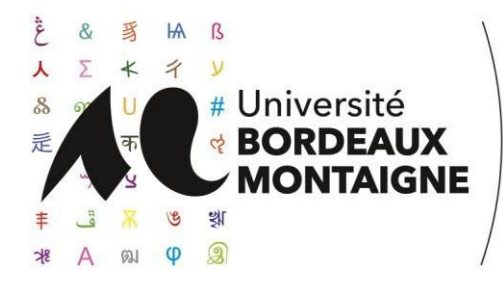

1

3

**Direction de formation et des études Scolarité centrale**

# **Guide auditeurs libres**

Vous êtes inscrits en tant qu'auditeur libre au sein de notre établissement. L'université vous propose **d'accéder à votre emploi du temps en ligne** depuis un espace dédié.

Pour cela il est nécessaire de suivre les étapes suivantes :

- I- Activer votre compte sur l'espace étudiant de l'université,
- II- Consulter le catalogue des cours et renvoyer par mail à l'UFR concernée votre fiche d'inscription pédagogique avec vos choix,
- III Une fois votre inscription dans les cours confirmée par l'UFR, consulter en ligne votre emploi du temps en suivant la procédure en annexe.

## **I. Activer votre compte sur l'espace étudiant**

Munissez-vous de votre certificat de scolarité fourni lors de votre inscription et rendez-vous sur l'espace étudiant : [http://etu.u-bordeaux-montaigne.fr/fr/index.html \(](http://etu.u-bordeaux-montaigne.fr/fr/index.html)en cas de perte, veuillez contacter la scolarité centrale : [scolarite@u-bordeaux-montaigne.fr\)](mailto:scolarite@u-bordeaux3.fr),

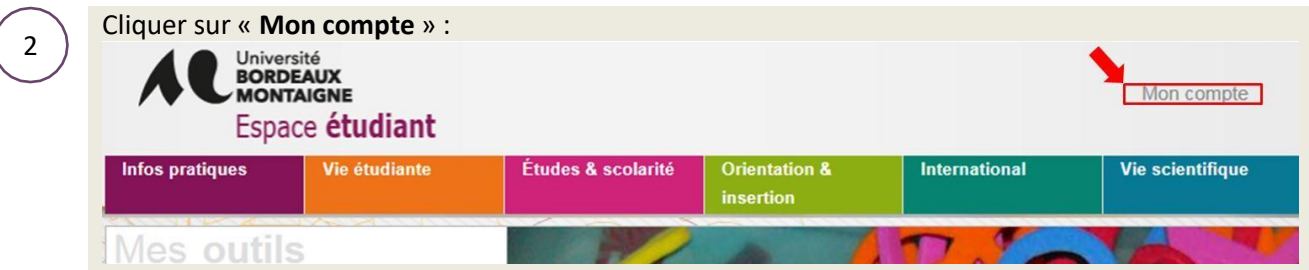

Dans la nouvelle page qui s'affiche saisissez l'**identifiant** et la **clé d'activation** fournis sur votre certificat de scolarité :

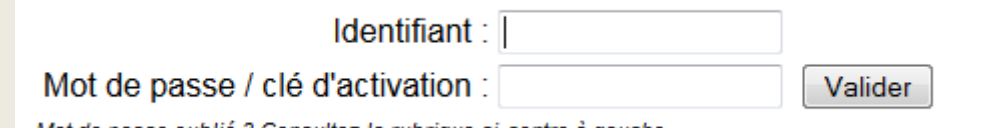

Mot de passe oublié ? Consultez la rubrique ci-contre à gauche.

Suivez les instructions jusqu'à l'activation finale de votre compte, vous disposerez ensuite d'un accès en ligne aux services numériques de l'université.

*Veuillez conserver précieusement les codes d'accès que vous venez de choisir.*

# **II. Consulter le catalogue des cours et faites vos choix**

2

3

1

3

1  $\left( \begin{array}{c} 1 \end{array} \right)$  Sur le site étudiant rendez-vous dans l'onglet **Études et Scolarité** > puis dans le menu à gauche cliquer sur **Auditeurs libres**.

Études & scolarité

Pour faire vos choix de cours, remplissez la **Fiche d'inscription** aux cours pour Auditeurs libres que vous pouvez télécharger en bas de page et compléter en ligne avant de l'enregistrer sur votre ordinateur. Veillez à bien compléter **par UFR** le **code** et l'**intitulé du cours**.

Renvoyer ce document à l'UFR concernée. Si vous vous inscrivez à des cours de plusieurs composantes, merci de renvoyer la fiche **par mail à chaque UFR concernée.**

UFR Humanités : [accueil-ufr-humanites@u-bordeaux-montaigne.fr](mailto:accueil-ufr-humanites@u-bordeaux-montaigne.fr) UFR Langues et Civilisation [: accueil-ufr-langues@u-bordeaux-montaigne.fr](mailto:accueil-ufr-langues@u-bordeaux-montaigne.fr) UFR Sciences des Territoires et de la Communication : [accueil-ufr-stc@u-bordeaux-montaigne.fr](mailto:Accueil-ufr-langues@u-bordeaux3.fr)

### **III. Consulter l'emploi du temps en ligne**

Les emplois du temps de l'année universitaire sont mis en ligne début septembre.

Pour consulter votre emploi du temps et vérifier la compatibilité de tous les cours choisis vous devez **attendre de recevoir la confirmation d'inscription de votre UFR.**

Une fois la confirmation reçue, rendez-vous sur l'espace étudiant : [http://etu.u-bordeaux](http://etu.u-bordeaux-montaigne.fr/fr/index.html)[montaigne.fr/fr/index.html,](http://etu.u-bordeaux-montaigne.fr/fr/index.html)

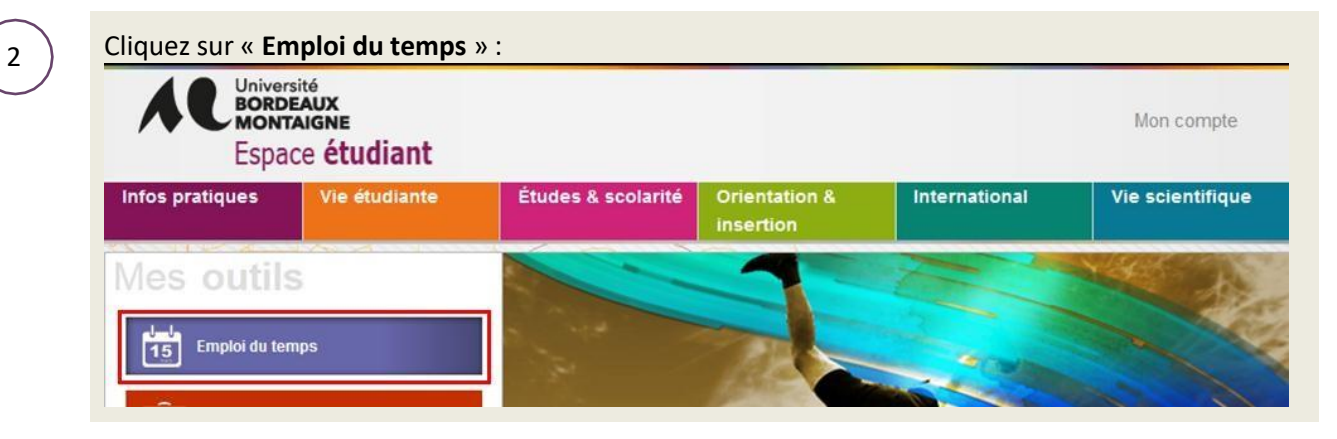

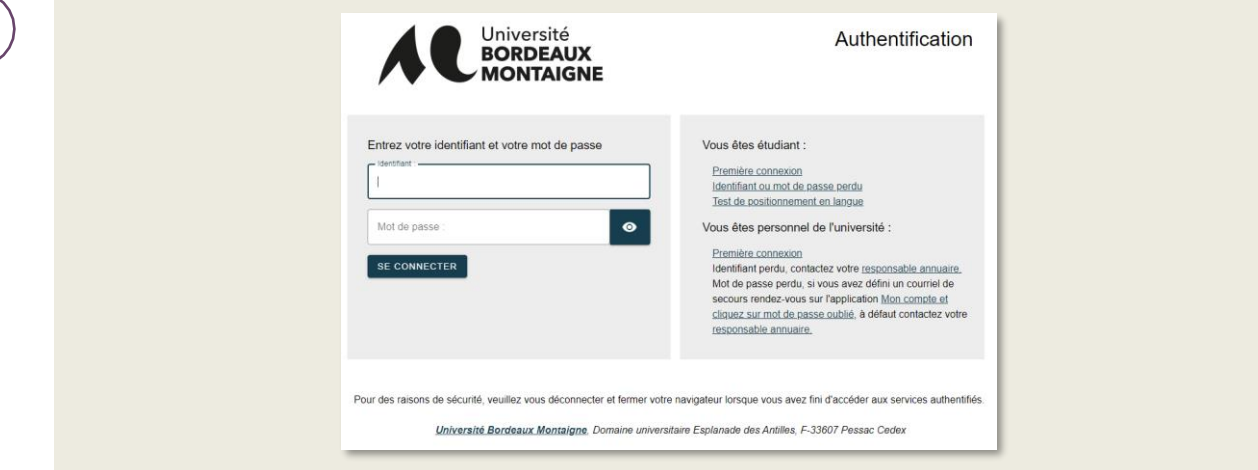

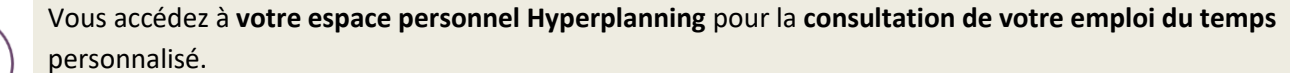

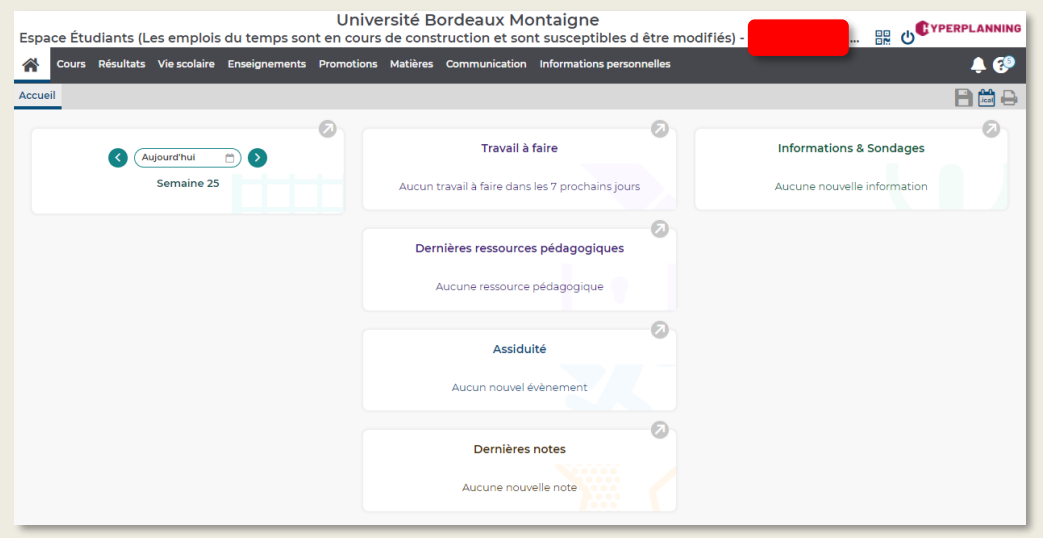

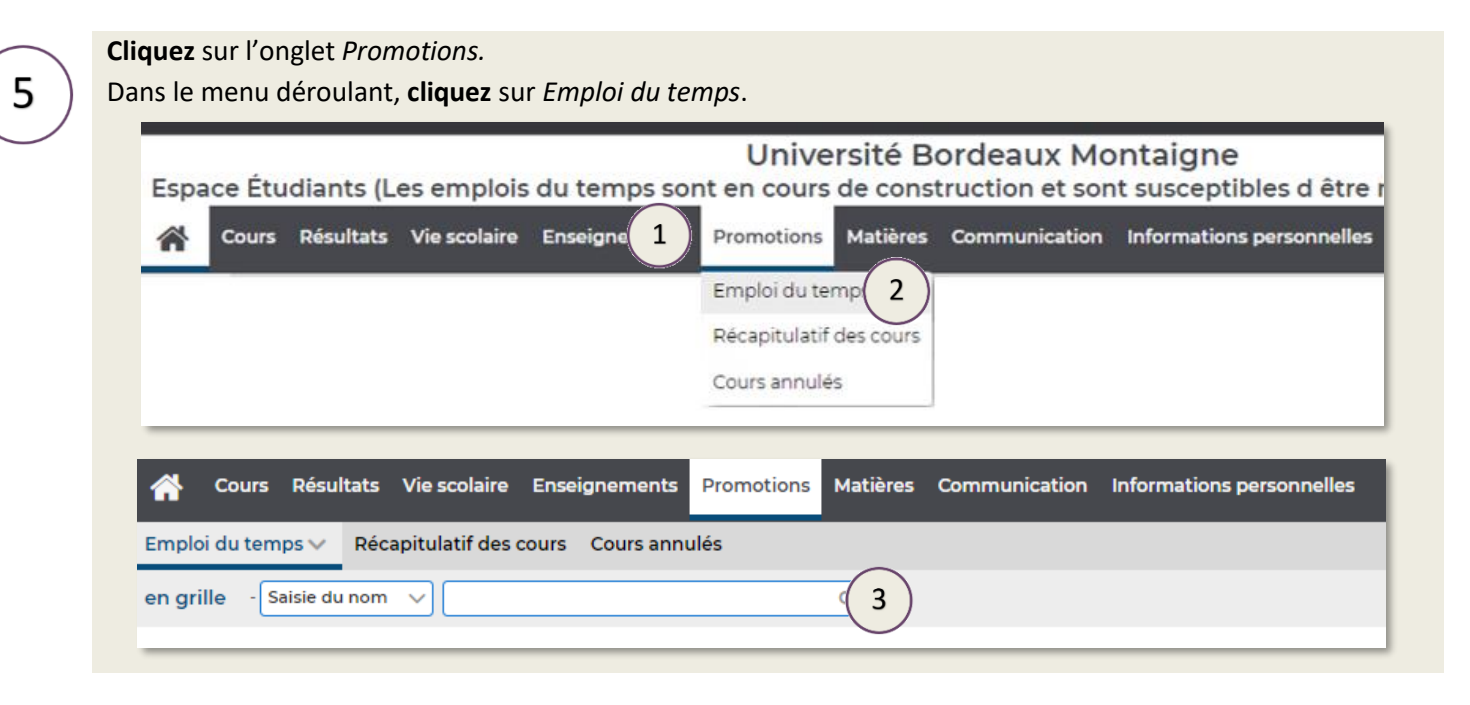

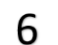

4

**Saisissez** *le code* ou *le nom* de la promotion recherchée.

La recherche intuitive vous proposera une liste évolutive en fonction de votre saisie.

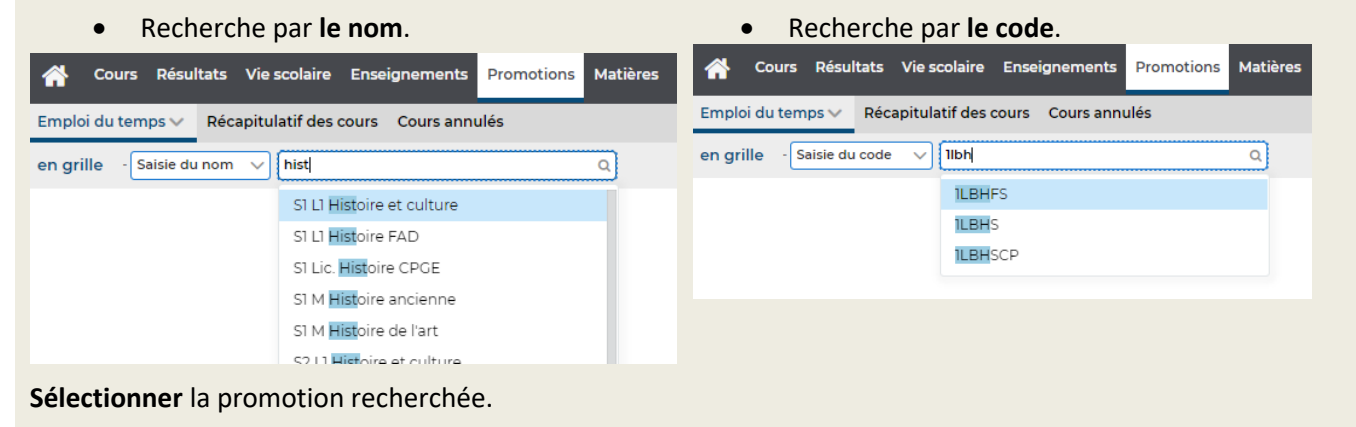

**Par défaut**, Hyperplanning propose **la semaine en cours**. Cours Résultats Viescolaire Enseignements Promotions Matières Communication Informations personnelles Emploi du temps v Récapitulatif des cours Cours annulés en grille - Saisie du nom  $\sqrt{S}$  SI L1 Histoire et culture  $\Box$   $\mathbf{T}_\mathrm{e}$   $\mathbf{O}$  $Q$ 34 35 36 32 38 39 40 41 42 43 F 45 46 47 48 49 50 51 F F 2 3 4 5 6 7 8 F 10 11 12 13 14 15 16 F 18 19 20 21 22 23 août sept. oct.  $nov$ ── janv.  $<sub>mars</sub>$ </sub> T

8

**Sélectionner** la période désirée parmi les périodes susceptibles d'afficher un emploi du temps.

#### Ces périodes sont soulignées.

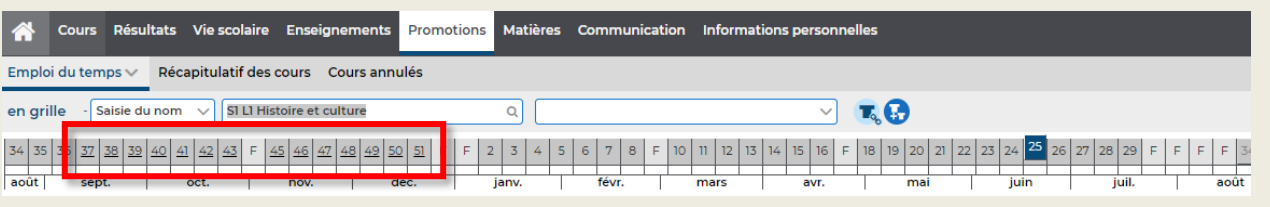

### *Facultatif :*

*Avant de remplir votre fiche d'inscription aux cours, vous pouvez également consulter l'emploi du temps d'une matière.*

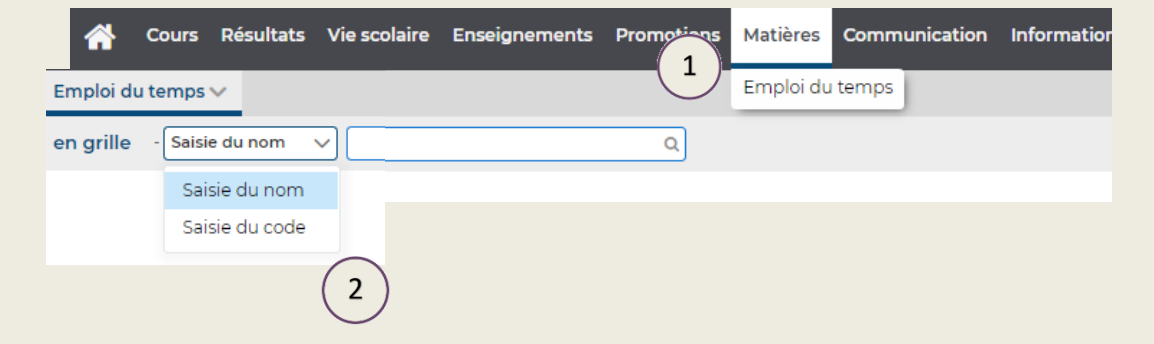

• *Recherche par le code*

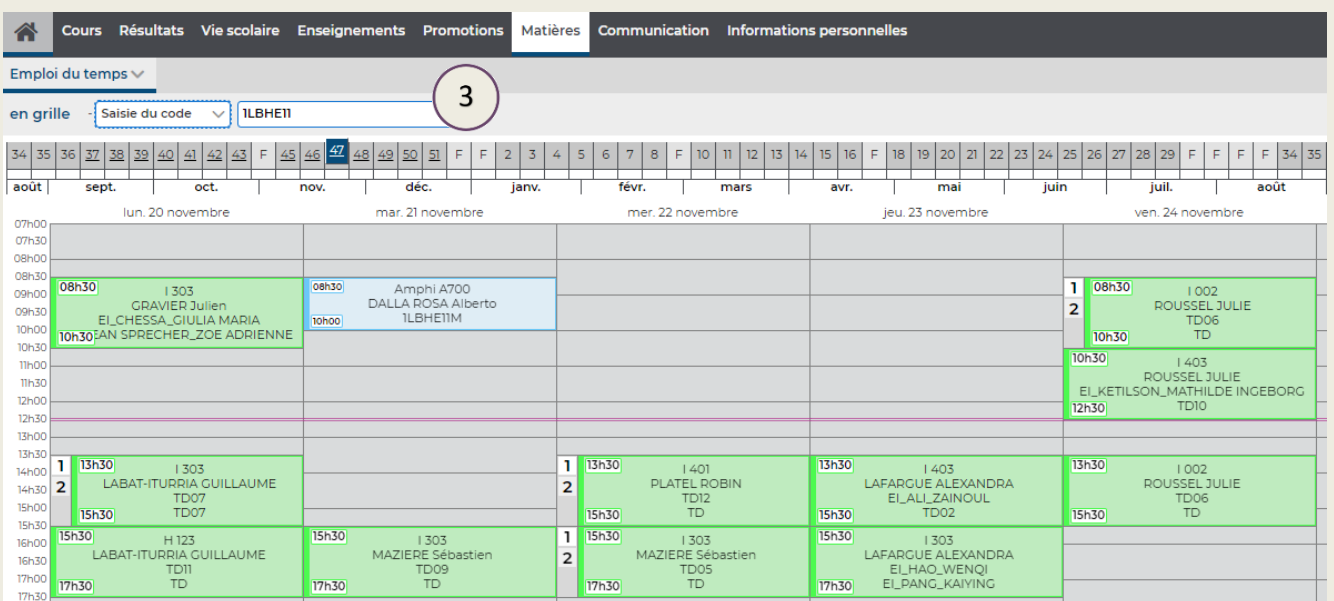

7

• *Recherche par le nom*

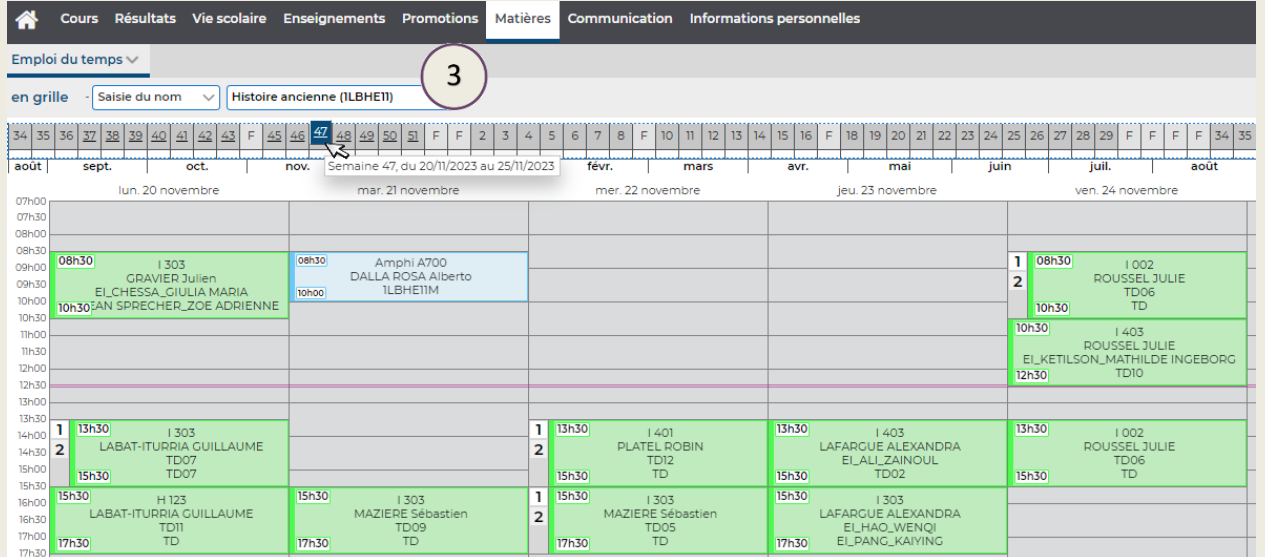

*Vous pouvez sélectionner une ou plusieurs périodes en même temps :* 

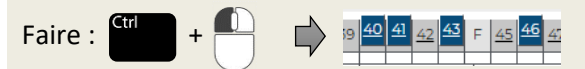